## **Como alterar senha no maxMotorista?**

Passo a Passo:

**Passo 1:** Abra a **área administrativa** do maxMotorista.

**Passo 2:** Na na parte superior direita clique no **menu Configurações** (engrenagem) > **Usuários.**

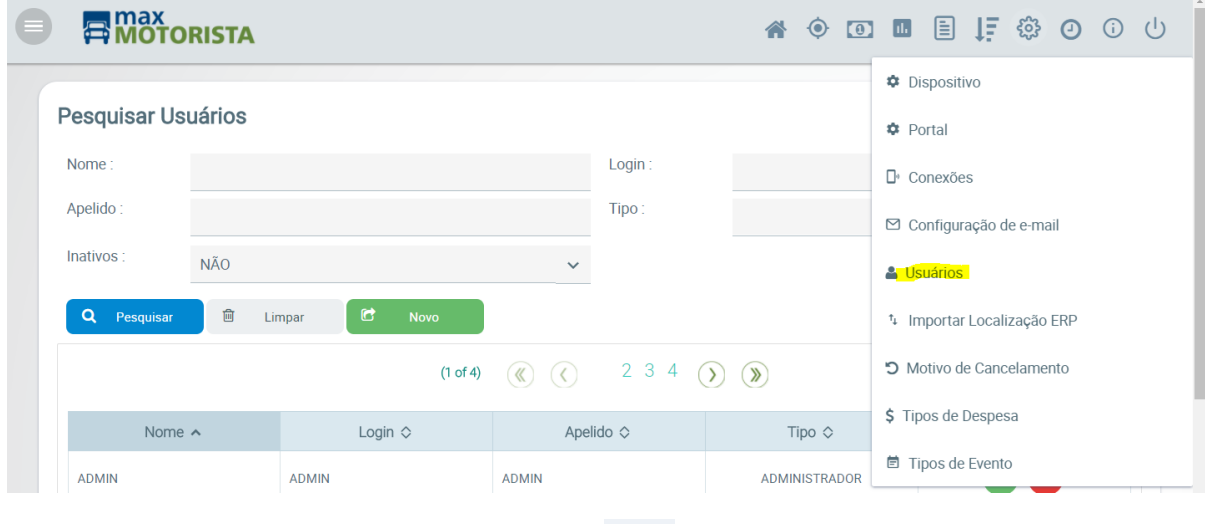

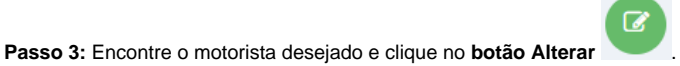

**Passo 4:** Preencha o **campo Senha** com o valor desejado.

## Usuário - Login: ALISSON.SOUSA

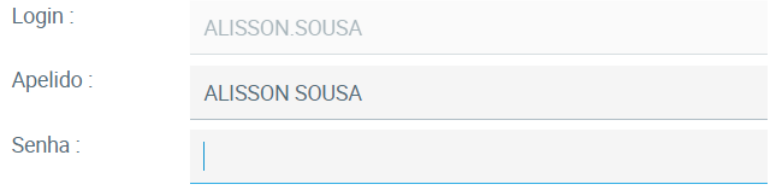

## **Passo 5:** Clique no **botão Salvar**.

## Resultado:

O motorista deverá sincronizar seu aparelho e o aplicativo então irá receber a nova senha.

Ainda tem dúvidas? Nos [envie uma solicitação](http://suporte.maximasist.com.br/)